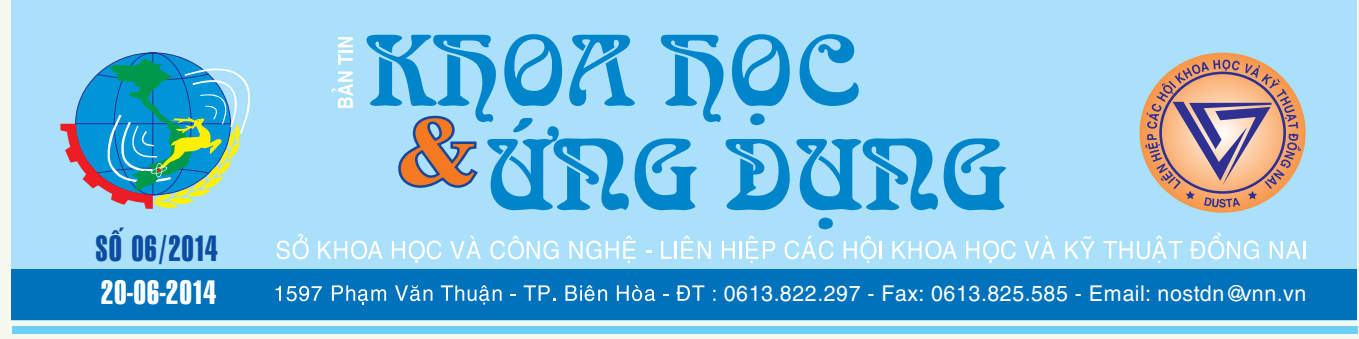

Giảm chứng hoa mắt chóng mặt nhờ trái cây

 Bạn thường xuyên bị chóng mặt, hoa mắt và choáng váng đó chính là dấu hiệu bạn đang bị thiết sắt và thiếu máu.

#### **1. Dưa hấu**

Dưa hấu rất giàu chất sắt, protein và vitamin C.

**★** *xem tiếp trang 4* 

Những bệnh<br>kiêng uống nhân sâm Tray Tools 2000: Dưa

Nhân sâm là một vị thuốc quý bổ dưỡng của Đông y nhưng có tính hàn, nếu không biết sử dụng, bạn có thể "tắc tử" vì nó.

Dưới đây là những người và những loại bệnh không được dùng nhân sâm.

Dùng nhân sâm với liều lượng nhỏ sẽ làm tăng huyết áp, liều lượng lớn làm hạ huyết áp. Về mặt lâm sàng, nhân sâm có thể làm nặng thêm triệu chứng can

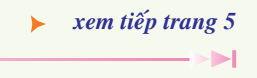

## *Cây sâu riêng*

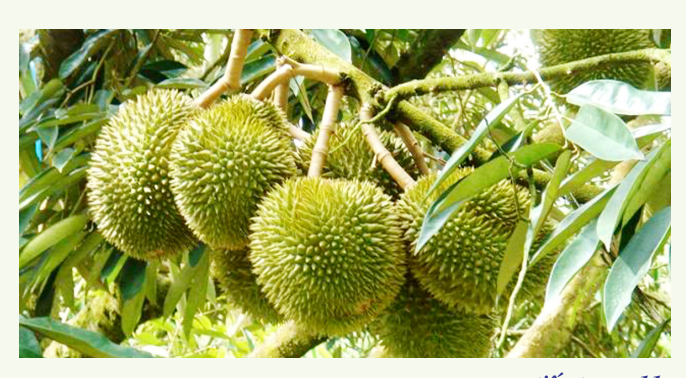

*xem tieáp trang 11*

## Active desktop calendar – lịch làm việc trên màn hình máy tính

Được viết và phát triển bởi Xemi Computers .Ltd, Active Desktop Calendar là một chương trình xếp lịch máy tính xuất sắc, giao diện thân thiện, dung lượng nhỏ, tự động chạy mỗi khi khởi động máy tính. Bạn có thể tải phần mềm và những thông tin liên quan phần mềm tại đây : http://www.xemico.com/adc/

**Hướng dẫn sử dụng :**

*xem tieáp trang 8*

# chương trình vào khay hệ thống để truy cập nhanh hơn

Tray Tools 2000 là một ứng dụng máy tính để bàn cho Windows, cho phép bạn thêm các chương trình trên khay hệ thống để nhanh chóng truy cập chúng bất cứ lúc nào. Có nghĩa là bạn sẽ không cần phải đi đến các địa điểm cụ thể của ứng dụng yêu thích hoặc mong muốn mà sử dụng chương trình trực tiếp và chỉ với một nhấp chuột duy nhất là có

#### **★** *xem tiếp trang 7*

 $\rightarrow$ 

#### Trong số này:

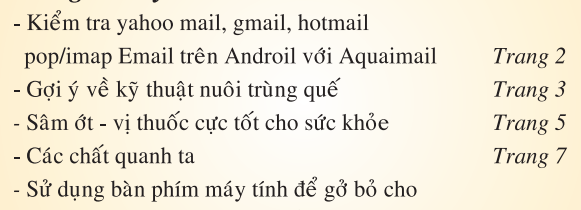

thiết bị Android thông qua cổng USB hoặc wifi Trang10

## Kiểm tra yahoo mail, gmail, hotmail, pop / imap email trên android với aquamail

AquaMail là một ứng dụng Android miễn phí dùng để đăng nhập vào nhiều tài khoản email từ các nhà cung cấp dịch vụ email khác nhau trên Android. Ứng dụng này hỗ trợ tất cả các nhà cung cấp dịch vụ email phổ biến như Gmail, Yahoo, Hotmail và nhiều dịch vụ khác. Ngoài các dịch vụ email trên, ứng dụng còn hỗ trợ các dịch vụ email khác thông qua giao thức chuẩn Internet mail; IMAP, POP3 và SMTP. Tất cả các dịch vụ email có hỗ trợ các giao thức email Internet có thể được truy cập thông qua ứng dung AquaMail trên Android.

Nếu bạn đang tìm kiếm một cách để dễ dàng quản lý nhiều tài khoản email từ các nhà cung cấp dịch vụ email khác nhau, ví dụ như Gmail và Hotmail, thì AquaMail là sự lựa chon hoàn hảo nhất.

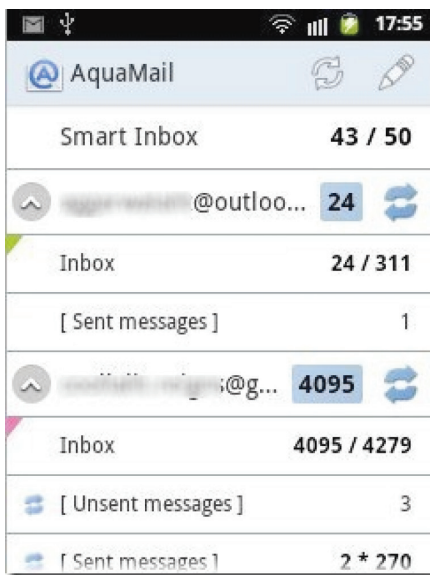

Ứng dụng Android này đi kèm với một phong cách thư mục có cấu trúc rất dễ sử dụng, thông qua hiển thị cấu trúc thư mục hiện có của các tài khoản email. Tất cả các thư mục được hiển thị bao gồm: hộp thư đến, các mục gửi, bản thảo, xóa tin nhắn…Bên cạnh đó, Push Mail cũng được kích hoạt trong ứng dung MailAqua cho Android. Tính năng Push Mail được định nghĩa như giao hàng ngay lập tức các email gửi đến, nó hoạt động tốt với push mail cho các máy chủ có hỗ trợ nó.

**Lưu ý:** phiên bản Lite của ứng dụng này cung cấp thêm một chữ ký (bao gồm tên ứng dụng cùng với các liên kết của chương trình) trong tất cả các email mà bạn gửi đi bằng cách sử dụng ứng dụng MailAqua. Để loại bỏ các chữ ký, bạn cần phải mua phiên bản đầy đủ của ứng dụng này. Giới hạn đối với phiên bản Lite của ứng dung AquaMail là hỗ trợ chỉ có hai tài khoản email. Điều này có nghĩa rằng bạn có thể đăng nhập vào chỉ có hai tài khoản email trong phiên bản miễn phí. Để đăng nhập nhiều hơn, bạn cần phải mua phiên bản đầy đủ của ứng dụng.

Bạn có thể tham khảo và tải các ứng dụng email client khác cho Android tại địa chỉ: http:// www.ilovefreesoftware.com/09/ featured/6-free-android-emailclient-apps.html

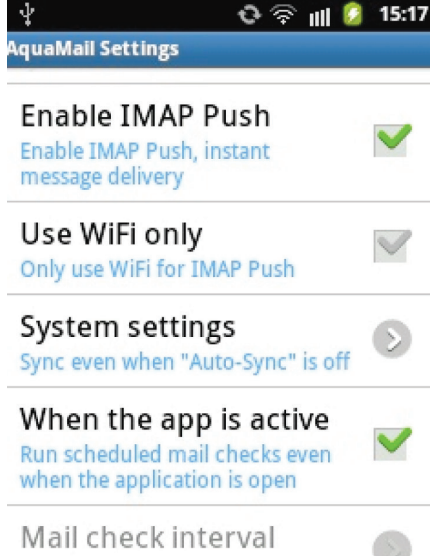

Ứng dụng AquaMail cho phép bạn quản lý các tài khoản email với nhiều thiết lập, thậm chí kể cả trong phiên bản lite. Bạn có thể kích hoạt / vô hiệu hóa gửi thông điệp IMAP. Bạn cũng có thể tách các thiết lập thư theo Wi-Fi và mang di đông. Ví dụ, ban có thể kích hoạt thông điệp push trên mạng Wi-Fi nếu dữ liệu hạn chế trên mạng điện thoại di đông. Ngoài ra, ban có thể chon số lượng tin nhắn để hiển thị trên trang của các ứng dụng làm cho vấn đề duyệt mail dễ dàng hơn. Bên cạnh đó, còn có các cài đặt khác của ứng dụng như thiết lập các chủ đề giao diện người dùng, kích hoạt hoặc vô hiệu hóa hình ảnh động, vị trí thanh nút, hiển thị / ẩn hộp thư thông minh, danh sách tin nhắn sắp xếp theo ngày, trình duyệt như zoom, cho phép/vô hiệu hóa thông báo, cho phép chế độ ban đêm…

Smart Inbox cũng là một tính năng khá hoàn hảo và nổi bật của ứng dụng Android AquaMail, nó sẽ hiển thị các tin nhắn chưa đọc từ tất cả các tài khoản email. Bạn có thể dễ dàng truy cập vào danh sách của tất cả các tin nhắn chưa đọc từ tất cả các tài khoản email mà bạn đã thêm và đọc chúng cùng một lúc. Smart Inbox sẽ giúp bạn đọc email chưa đọc dễ dàng hơn với sự giúp đỡ của nhiều tính năng khác trong ứng dụng AquaMail.

AquaMail cho phép bạn thêm các vật dụng (Add Widget) trên màn hình Android một cách dễ dàng. Ứng dụng này mang đến cho bạn hai loại "phụ tùng" trong đó bao gồm "phụ tùng" truy cập tin nhắn và "phụ tùng" thư. Tiện ích Message hiển thị số lượng tin nhắn chưa đọc và tổng số trên mỗi tài khoản. Điều này làm cho

2

Khoa học  $\&$  Úng dụng  $\bigotimes$  Chuyên đề

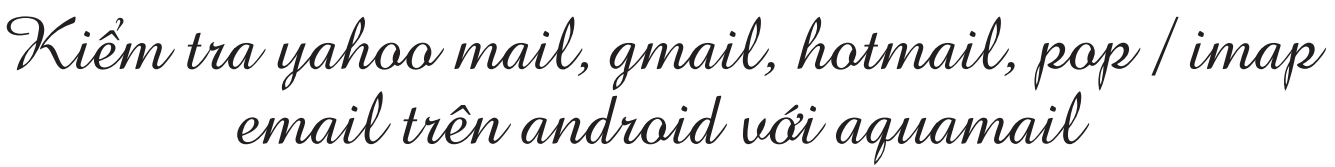

4119

 $127$ 

11:02

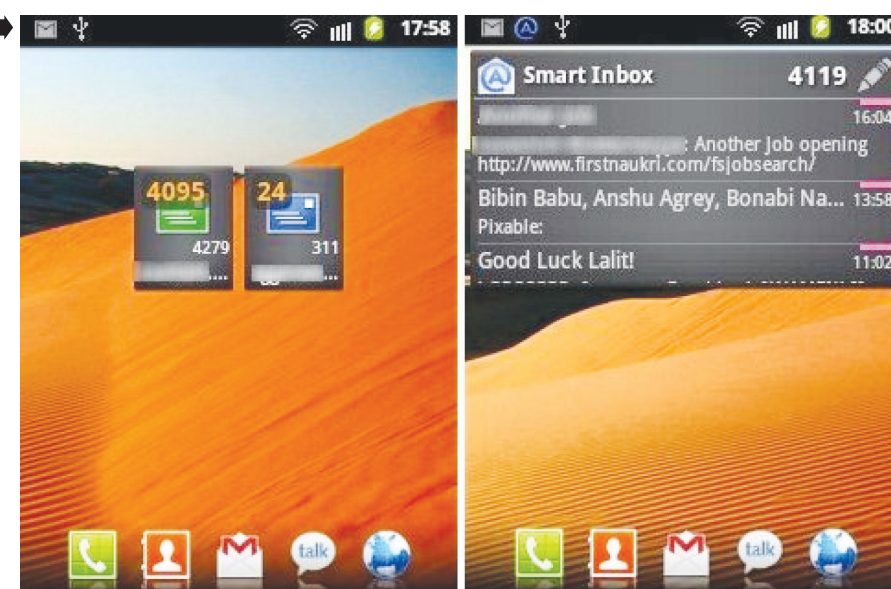

bạn dễ dàng nhận thấy tất cả các số lượng email chưa đọc từ mỗi tài khoản email. Mặt khác, còn hiển thị mail Widget của các email từ mỗi tài khoản trên màn hình Android. Việc kích hoạt hộp thư thông minh

Smart inbox trong cho phép ban xem email từ cả các tài khoản email trực tiếp từ màn hình Android chính nó. Đây thực sự là một tính năng sáng giá cho phép bạn quản lý hoàn toàn các tài khoản email một cách dễ dàng.

Nếu bạn đang dùng iPhone, hãy tham khảo các ứng dụng email cho iPhone tại địa chỉ: http:// www.ilovefreesoftware.com/31/ iphone/4-free-iphone-emailclient-apps.html

Tóm lược các tính năng chính AquaMail bao gồm:

- Đăng nhập nhiều tài khoản email từ các nhà cung cấp dịch vụ khác nhau.

- Có giao diện quản lý email dễ dàng, dể sử dụng.

- Lưu tập tin đính kèm trong thẻ SD.

- Hỗ trợ email push.

Bạn có thể tải về và cài đặt ứng dụng AquaMail trên Android từ địa chỉ: https://play.google.com/store/ apps/details?id=org.kman.AquaMail

## Gợi ý về kỹ thuật nuôi trùn quế <sub>(tiếp theo)</sub>

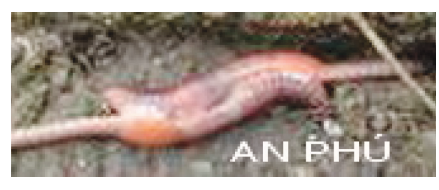

#### **VII. Sinh Sản Của Trùn**

Đây là loài sinh vật đất lưỡng tính, trên mỗi con trùn đều có cả bộ phận sinh dục đực (tinh hoàn) và bộ phận sinh dục cái (buồng trứng). Bộ phận sinh dục này nằm ở vị trí đốt thứ 18 đến 22 của trùn, lệch về phía đầu, đây được gọi là đai sinh dục. Ở đốt thứ 6 - 8 có hai lổ, đây là nơi có túi nhận tinh.

 Để sinh sản được trùn phải tiến hành việc thụ tinh chéo nhau, đầu con này áp vào phần đuôi của con kia (hình bên).

Tinh trùng của con này sẽ vào túi nhận tinh của con kia và tinh trùng sẽ tạm thời ở đó để chuẩn bị cho sự thụ tinh tiếp theo. Lúc này đai sinh dục dày lên, nhận một ít trứng rồi di chuyển lên phần trên đầu trùn và nhận tinh trùng ở túi đựng tinh, sau đó thoát ra ngoài và tự thắt chặt hai đầu lại thành kén trùn.

Số lượng kén đẻ ra tuỳ thuộc vào giống trùn và tuổi trưởng thành của trùn. Sau khi kén được đẻ ra từ 2 đến 4 tuần thì có thể nở đọc hướng dẫn kỹ thuật (đây là yếu tố quan trọng quyết định sự thành công trong việc nuôi trùn quế). Trung bình mỗi kén sẽ nở ra từ 6 đến 20 trùn con và chỉ sau 70 ngày, trùn con đã thuần thục và

trưởng thành.

Kén trùn có hình bầu dục (hình bên), lúc đầu sinh ra có màu vàng nhạt, sau đó chuyển dần sang màu nâu sẫm và lúc nở kén có màu xám đen.

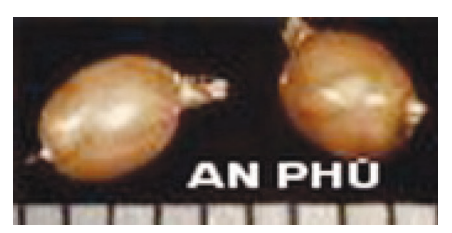

Thời gian sinh sản của trùn liên tục quanh năm và cứ diễn ra trung bình một tuần một lần, đây là lý do tại sao sinh khối trùn quế của ta trong chuồng luôn luôn tăng theo cấp số nhân. (còn nữa)./

**CTV**

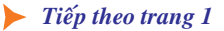

## Giảm chứng hoa mắt chóng mặt nhờ trái cây

Khoa hoc  $\&$  Űng dung  $\bigcap$   $\bigcap$  Chuyên đề

Đây cũng là loại trái cây có lượng carbohydrate và kali tương đối lớn.

Do đó, dưa hấu ngoài việc được đánh giá là loại trái cây vừa ngon miệng, có tác dụng giải khát tuyệt vời thì nó rất tốt cho sức khỏe như: lợi tiểu, chữa trị viêm thận và làm hạ huyết áp, chuyển hóa protein không hòa tan thành protein hòa tan, tăng cường dinh dưỡng cho bệnh nhân viêm thận…

#### **2. Dâu tây và quả mâm xôi**

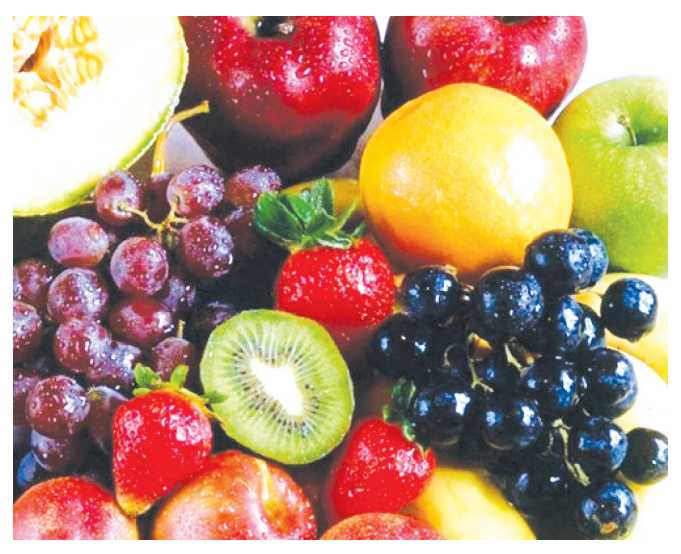

*Ăn một số các loại hoa quả giàu chất sắt để mang lại lợi ích cho cơ thể của bạn.*

Ăn dâu tây, quả mâm xôi chắc chắn sẽ giúp hàm lượng sắt của cơ thể tăng lên, giúp lưu thông khí huyết. Mặt khác, trong dâu tây cũng rất giàu cacbonhydrat, vitamin C, kẽm, folate và chất xơ và chất phytonutrient.

Do đó dâu tây và mâm xôi là những loại quả giàu chất chống oxy hóa, giúp cơ thể bạn xây dựng một hệ thống miễn dịch vững chắc.

#### **3. Quả chà là:**

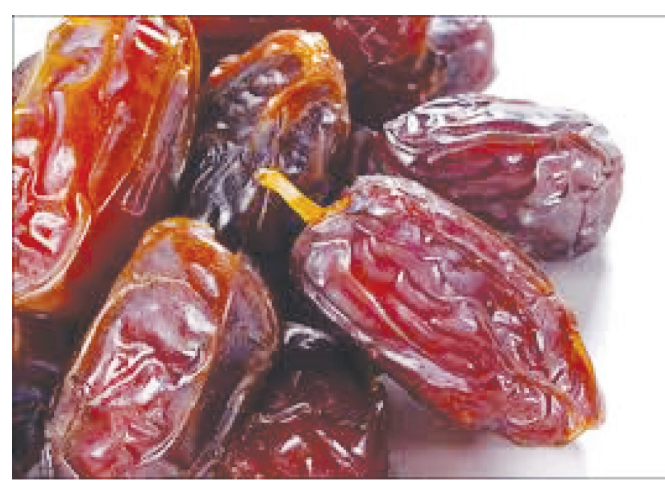

Đây không chỉ là một món ăn ngon miệng mà còn chứa rất nhiều chất dinh dưỡng tốt cho sức khỏe. Đây cũng là một nguồn cung cấp chất sắt, calo dồi dào so với nhiều loại trái cây khác. Nếu cơ thể bạn đang thiếu hụt sắt/thiếu máu việc bổ sung loại quả này vào chế độ dinh dưỡng hàng ngày sẽ giúp cải thiện vấn đề.

Bên cạnh đó, chà là cũng chứa nhiều chất dinh dưỡng khác như magiê, canxi và kali. Những chất dinh dưỡng này có thể giúp cải thiện và bảo đảm cho các vấn đề tiêu hóa của cơ thể. Mỗi ngày nếu bạn ăn một vài quả chà là sẽ rất tốt cho sức khỏe.

#### **4. Quả mận:**

Hàm lượng chất sắt và chất xơ trong mận tương đối lớn (100g mận sấy khô chứa 1,2mg sắt). Ngoài ra ở quả mận khô chứa nhiều carbohydrate và ít chất béo, vitamin (vitamin A dưới dạng beta-carotene, vitamin E, magiê…) và chứa nhiều chất chống oxy hóa.

Việc bạn thường xuyên uống nước ép mận hoặc ăn mận khô có thể giúp cơ thể giữ được vóc dáng thon gọn, chữa bệnh táo bón, ngừa bệnh ung thư, loại bỏ các gốc tự do có nguy cơ gây hại cho tế bào. Thậm chí, mận còn là loại quả có thể bình thường hóa mức độ đường trong máu cho nên có thể ngăn ngừa được bệnh tim mạch.

#### **5. Nho:**

Nếu cơ thể bị thiếu máu, bổ sung nho vào chế độ ăn uống có thể khắc phục được tình trạng này. Trong nho có chứa hoạt chất resvératrol (phân tử có nhiều trong vỏ trái nho) và chất bioflavonoid có tác dụng ngăn cản tác động oxy hoá của cholesterol xấu và chống kết tập tiểu cầu, làm giảm lượng cholesterol và triglycéride. Góp phần làm giãn mạch, nho sẽ giúp phòng ngừa các bệnh tim mạch.

#### **6. Mơ khô:**

Nếu muốn có một cơ thể khỏe mạnh và ngăn ngừa bệnh thiếu máu, bạn nên bổ sung quả mơ khô vào chế độ ăn uống hàng ngày của mình. Mơ khô rất giàu hàm lượng sắt và có thể giúp bạn luôn tràn đầy năng lượng. Bên cạnh đó, mơ khô cũng chứa nhiều kali nhất (1.600mg/100g), rất cần thiết cho hoạt động của tim và cơ bắp.

#### **7. Mít, đu đủ, và táo:**

Ngoài các loại trái cây trên, có một số loại trái cây khác cũng có hàm lượng sắt cao như: mít, đu đủ và táo. Các loại trái cây này hầu như đều có sẵn ở khắp mọi nơi. Vì thế để đảm bảo cho cơ thể khỏe mạnh bạn hãy ăn một quả táo, đu đủ hoặc vài múi mít thay vì ăn những miếng khoai tây chiên.

**Bình An (Tổng hợp)** 

**Tiếp theo trang 1** 

## Những bệnh kiêng uống nhân sâm

Khoa hoc  $\&$  Ûng dụng  $\bigotimes$  Chuyên đề

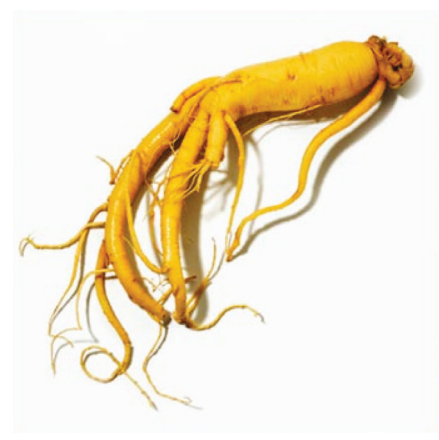

dương can hoả, hơn nữa liều thuốc khó nắm vững, cho nên người cao huyết áp nói chung không nên uống.

Khi bị cảm mạo, bất kể là do cảm nhiễm virus hay nhiễm vi khuẩn gây nên, đều có biểu trưng ngoại cảm. Trị liệu lấy sơ phong tán hàn hoặc thanh nhiệt giải biểu.

Nhân sâm bổ khí, có thể làm cho ngoại tà trệ lưu trong cơ thể không thể phát tiết ra ngoài được, ảnh hưởng đến hiệu quả trị liệu, kéo dài bệnh tình. Người cần phải uống dài ngày nhân sâm thì trong thời gian bị cảm mạo cần phải tạm thời ngừng không uống.

Viêm gan truyền nhiễm cấp tính, viêm túi mật cấp tính, bệnh sỏi mật, xuất hiện đau sườn, đau bung, hoàng đản, phát sốt, thì đó đều là gan mật bị thấp nhiệt, khí không lưu thông thanh thoát được. Nếu uống nhân sâm sẽ lại được trợ thấp sinh nhiệt, làm cho khí trệ uất kết, làm cho chứng bệnh nặng thêm.

Đau dạ dày là chứng viêm loét ở bộ phận dạ dày, dịch vị ra quá nhiều, dạ dày bị co giật gây nên, Đông y gọi là do khí trệ vị hoá mà sinh ra đau, huyết nhiệt chạy lung tung mà sinh ra xuất huyết. Chữa trị cần phải lấy khí hoà vị, lương huyết chỉ huyết. Nhân sâm bổ khí, làm cho khí càng thịnh lên, huyết càng hưng vượng, như vậy rất khó làm giảm và làm hết đau.

Khi bệnh cảm nhiễm giãn phế quản, bị lao... thường có ho ra máu, trong đờm có máu, bị ho, có người sốt nhẹ, xuất huyết, biện chứng trong Đông y là âm hư hoả vượng, phế âm suy nhược. Trị liệu cần phải tư âm giáng hoả, lương huyết chỉ huyết. Vậy mà nhân sâm có thể làm thương âm động hoả, càng làm hiện tượng nôn ra máu trở nên nặng thêm.

Người có bệnh tự thân miễn dịch như ban đỏ, mụn nhọt, viêm khớp loại phong thấp, bệnh da cứng là những người bị âm hư hoà vượng, bị ức chế miễn dịch của tế bào và miễn dịch của các chất lỏng trong cơ thể lên cao.

Phụ nữ ở thời kỳ mang thai uống nhân sâm có thể dẫn tới tình trạng khó sinh. Trẻ nhỏ dưới 14 tuổi cơ thể thuần dương, nhân sâm có thể thúc đẩy sự phát dục của tuyến sinh dục phát triển, đó là điều rất nên tránh đối với trẻ.

**(Theo Bee.net)**

#### *Tieáp theo trang 5*

## Sâm ớt: Vị thuốc cực tốt cho sức khỏe

Cây sâm ớt - còn gọi với tên khác là hoa phấn, phấn đậu hoa, ngân chi hoa đầu, thủy phấn tử hoa - là loại cây mọc hoang hoặc được trồng làm cảnh, bào chế thuốc chữa bệnh.

Đông y cho rằng cây sâm ớt có vị mặn, hơi cay, tính mát, có tác dụng thanh nhiệt, giải độc, hoạt huyết, tán ứ, tiêu viêm, lợi tiểu, thường dùng chữa kinh nguyệt không đều, viêm đường tiết niệu, chữa viêm họng,... Bộ phận dùng làm thuốc là rễ hoặc toàn cây.

Trị kinh nguyệt không đều: Sâm ớt 20g; ích mẫu, rễ củ gai mỗi thứ 16 g; ngải cứu, cỏ xước, cam thảo nam, mỗi thứ 12g. Sắc uống ngày 1 thang. Uống liền 3 ngày, trước kỳ kinh 5 ngày.

Hoặc sâm ớt 20g, ích mẫu 30g, ngải cứu 25g. Sắc uống ngày 1 thang, chia làm 3 lần.

Trị chậm kinh: Sâm ớt 20 g, ích mẫu 16 g, ngải cứu 1g, nghệ đen 20g, lá móng tay 20g. Sắc uống ngày 1 thang. Uống trước kỳ kinh 10 ngày.

Trị viêm đường tiết niệu (đái buốt, đái dắt): Sâm ớt 20 g, mã đề 20g, râu ngô 16g, kim ngân hoa 16g, cỏ xước 12g. Sắc uống ngày 1 thang. Uống liền 1 tuần.

Trị viêm họng: Sâm ớt 20g, bồ công anh 15g, kim

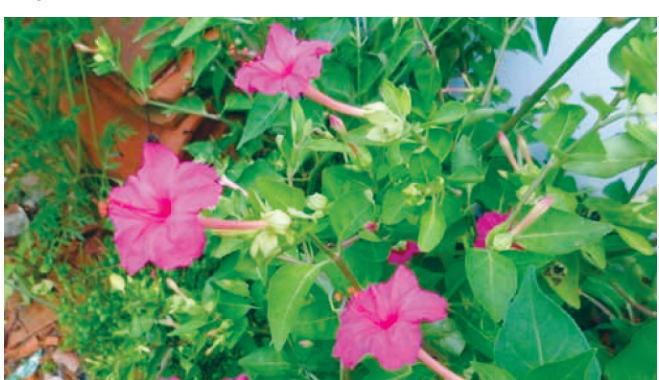

ngân hoa 12g, cam thảo đất 12g. Sắc uống ngày 1 tháng. Uống 5-7 ngày.

Dưỡng da: Lấy những quả sâm ớt chín đen, phơi khô, bóc bỏ vỏ đen bên ngoài và vỏ lụa màu vàng bên trong, chỉ dùng bột. Hằng ngày vào buổi sáng và tối, lấy bột này trộn lẫn với một chút mật ong thoa đều lên mặt, để khoảng 30 phút rồi rửa sạch lại bằng nước ấm. Thực hiện thường xuyên có công dụng dưỡng da, giảm vết nám và tàn nhang.

**Lưu ý:** Các bài thuốc này không dùng cho phụ nữ có thai.

#### **Theo BS Tuấn Long**

## HS CleanDisk Pro: Truy lùng dữ liệu rác trên phân vùng ổ cứng

Thông thường chúng ta hay dùng chế độ Disk Cleanup để dọn dẹp những thứ "linh tinh" không cần thiết trên ổ cứng máy tính. Tuy nhiên chức năng này làm việc chưa thật sự hiệu quả lắm. Với phần mềm HS CleanDisk Pro không chỉ tìm ra các dữ liệu rác tồn tại trên phân vùng ổ cứng máy tính mà còn có thể áp dụng được đối với thành phần Registry của hệ điều hành. Bạn có thể tải miễn phí về tại địa chỉ http://www. haysoft.com/site/hs-cleandisk-pro.htm, sau khi hoàn tất quá trình cài đặt, bạn khởi động chương trình, trên giao diện chính, chương trình sẽ cung cấp cho bạn một số mục chính mục tương ứng với các chức năng để HS CleanDisk Pro truy tìm và xóa bỏ những thứ "linh tinh" ấy.

Trong thẻ File, sau khi đã chọn vị trí cần "làm sạch" bạn bấm nút Find để chương trình tự động quét toàn bộ các dữ liệu trên ổ cứng và tìm ra những dữ liệu rác. Các dữ liệu rác đó sẽ được hiển thị trong mục này. Mặc định khi phát hiện, dữ liệu rác sẽ được đánh dấu check sẳn, sau khi quá trình quét xong, bạn chỉ việc nhắp nút Delete để xóa bỏ chúng ra khỏi ổ cứng của máy tính.

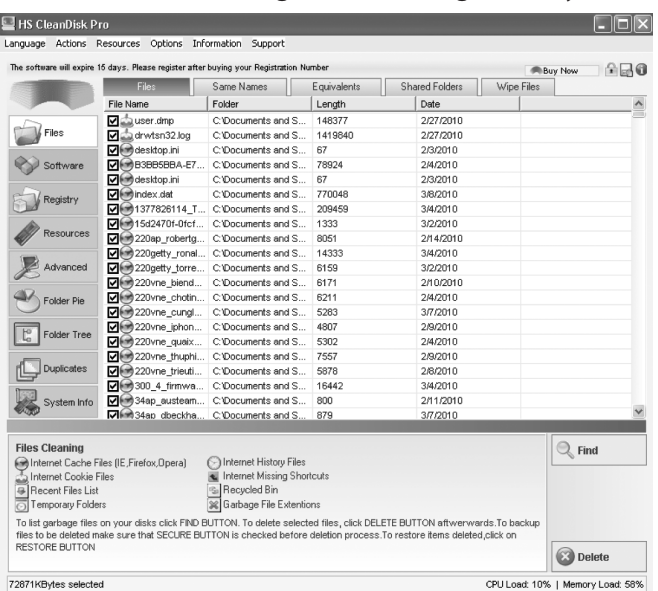

Ở thẻ Registry chương trình sẽ tìm và loại bỏ những khóa không còn sử dụng được làm ảnh hưởng đến sự ổn định của hệ thống. Sau khi bấm nút Find tiến hành tìm kiếm hoàn tất, bạn cũng nhắp nút Delete để xóa bỏ chúng ra khỏi Registry của hệ điều hành.

Tại thẻ Software bạn nhắp nút List để chương trình dò tìm và hiển thị danh sách các phần mềm được cài đặt, bạn chỉ việc đánh dấu check vào trước mục tương ứng với phần mềm không cần thiết và nhấn nút

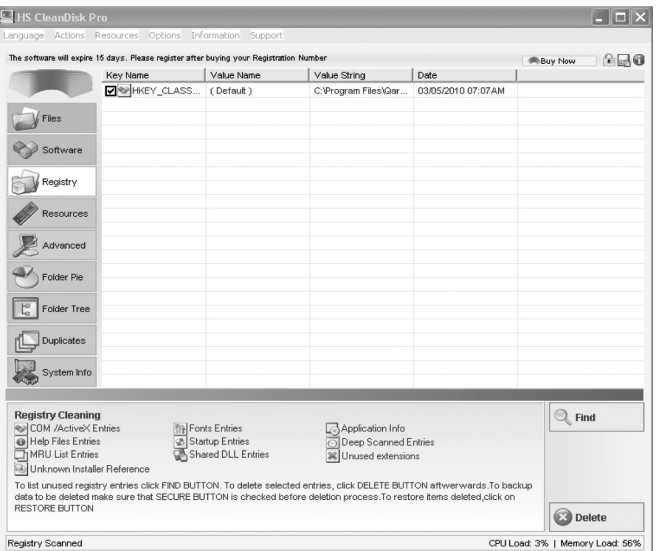

Uninstall để gỡ bỏ chương trình đó ra khỏi máy tính. Chức năng này cho phép bạn quản lý và gỡ cài đặt tất cả các chương trình.

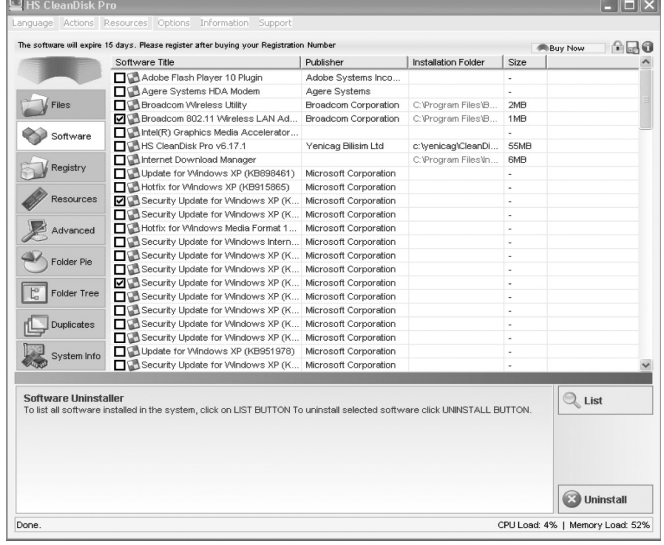

Cuối cùng là thẻ Advanced, cung cấp rất tính năng để bạn lựa chọn như: Optimization (tối ưu hóa các thành phần như bộ nhớ ảo, các file thư viện hệ thống DLL), Cleaning (xóa bỏ các history của các chương trình thông dụng), Internet Accelerator (tối ưu hóa đường truyền internet nhằm tăng tốc độ kết nối), Miscellaneous (sửa chữa các icon, vô hiệu hóa tính năng ghi đĩa của Windows Xp), Applies Task (cho biết các chức năng đã được chương trình điều chỉnh). Sau khi thiết lập xong bạn bấm Apply để chương trình thực hiện.

#### **Phạm Thành Trăm**

*Tieáp theo trang 1*

## Tray Tools 2000: Đưa chương trình vào khay hệ thống để truy cập nhanh hơn

K

Khoa học  $\&$  Ứng dụng

. Tri thức  $\&$  Ứng dung

thể truy cập vào chúng. Với ứng dụng này tiên dụng, ban có thể thêm tối đa 24 chương trình trên khay hệ thống. Hơn nữa, bạn có thể chỉnh sửa, xóa, hoặc thêm một chương trình bất cứ lúc nào. Do đó, việc kiểm soát hoàn toàn sẽ nằm trong tầm tay của ban.

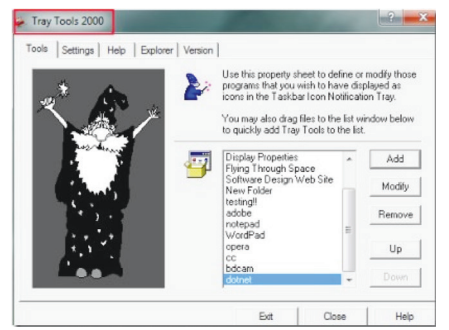

Tray Tools 2000 sẽ bắt đầu chạy trên khay hệ thống ngay sau khi bạn cài đặt nó trên máy tính hoàn tất. Như bạn có thể nhìn thấy trong ảnh chup ở trên, ban sẽ tìm thấy hai tab chính trên giao diện của nó. Đầu tiên là tab Tools, trong tab này bạn có thể dễ dàng thêm các chương trình mà bạn cần nó hiện diện trong khay hệ thống. Tab còn lại là Settings được sử dụng để điều chỉnh các thiết lập cơ bản của Tray Tools 2000. Hơn nữa, bạn còn có thể thêm các phím tắt cho chương trình sau đó loại bỏ biểu tượng khỏi màn hính desktop và làm cho máy tính của bạn trông sạch sẽ hơn. Đơn giản chỉ cần click vào nút Add, lúc này một cửa sổ mới sẽ mở ra, trong cửa sổ này, bạn có thể cung cấp cho các tên của chương trình mong muốn và đường dẫn của chương trình.

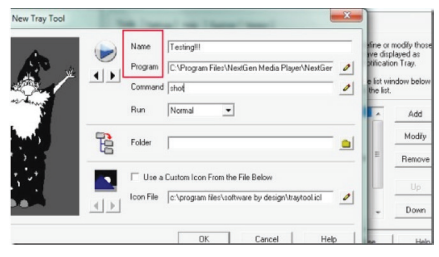

Nếu bạn muốn, bạn có thể tùy chỉnh những biểu tượng của chương trình theo vị trí tùy thích, bằng cách này bạn có thể thêm

tối đa đến 24 chương trình khác nhau. Ngoài điều này ra, nếu bạn muốn loại bỏ bất kỳ chương trình bổ sung hoặc muốn thay đổi nó, bạn có thể sử dụng các nút chức năng tương ứng trong tab Tools.

Lúc này, bạn sẽ tìm thấy tất cả các biểu tượng chương trình bổ sung của bạn trong khay hệ thống sẽ được tập

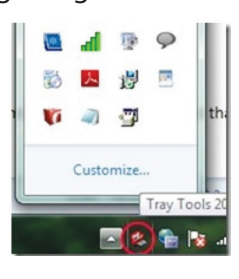

trung ở một nơi duy nhất. Bạn chỉ nhấp chuột trên bất kỳ ứng dụng mong muốn và nó sẽ mở ra ngay lập tức một cách nhanh chóng và dễ dàng.

Nếu bạn thích ứng dụng miễn phí này, hãy nhấp vào liên kết http://www.gregorybraun.com/ TrayTool.html để tải về và cài đặt sử dung.

#### **THÀNH TRĂM**

Các chất quanh ta

Để phòng chống tuyến trùng, ngoài các biện pháp canh tác, sinh học và vật lý, có thể nói biện pháp hóa học hiện nay là hiệu quả nhất đối với những cây trồng thâm canh. Nó cho phép tiêu diệt nhanh chóng tuyến trùng và hạn chế sự lây lan, đồng thời còn có tác dụng kích thích cây trồng tăng trưởng do gia tăng số lượng vi khuẩn cố định đạm. Tuy nhiên, các biện pháp hóa học đắt tiền và việc áp dụng bị giới hạn trong không gian và thời gian

Bệnh Tuyến Trùng

nhất định. Mặt khác, người ta vẫn còn chưa biết những hậu quả của thuốc đối với cân bằng sinh vật học, đặt biệt về lâu dài có tác dụng phụ hay không khi mà các chế phẩm trừ tuyến trùng được dùng lặp đi lặp lại nhiều lần trên cùng một mảnh đất.

Các thuốc trừ tuyến trùng chủ yếu ko phải để tiêu diệt toàn bộ, mà chỉ nhằm hạn chế sự lây lan. Phần lớn các chế phẩm được dùng để xử lý đất trước khi trồng

nhằm diệt các tuyến trùng đã gây nhiễm trong vụ trước. Khi sử dụng phải chú ý tự phòng hộ vì đa số các thuốc trừ tuyến trùng đều độc hại. Những hóa chất trừ tuyến trùng thông dụng là DD (hỗn hợp của 1,2-dicloropropan và 1,3-dicloropropen), nemagin (1,2-dibromo-3-cloropropan), metyl bromua, vapam (metyl ditiocacbonat natri), …

> **TS Nguyễn Đức Thạch Hội hóa học Đồng Nai**

*Tieáp theo trang 1*

# Active desktop calendar – lịch làm việc trên màn hình máy tính

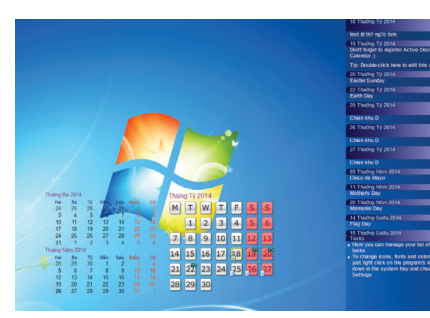

#### **1. Tạo mốc sự kiện:**

Ví dụ: bạn cần tạo sự kiện "Đi chiến khu Đ vào các ngày 26- 27/04". Yêu cầu của bạn là chương trình nhắc nhở bạn trước 1 ngày. Bạn làm như sau:

- Bạn double click vào ngày 26/04 hoặc vào góc phải ,bên dưới màn hình, click vào "add note"

Bạn điền thông tin vào "Editing Note", check vào mục Enable Alarm đặt thời gian nhắc nhở là 9h sáng ngày 25/04. Chương trình sẽ nhắc nhở bạn bằng âm thanh (tùy bạn chọn dạng .wav). Ngoài ra bạn có thể chọn các icon để ghi chú ngày và các tính năng khác rồi lưu lại.

Kết quả ngoài màn hình bạn sẽ

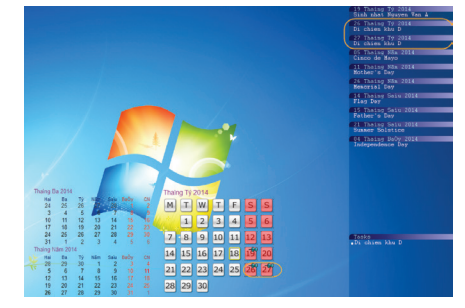

thấy như thế này

Thế là xong đến 9h sáng ngày 25/04 chương trình sẽ nhắc nhở bạn bằng âm thanh và hộp thoại như thế này

Trên màn hình desktop sẽ hiện ra sự kiện như hình sau:

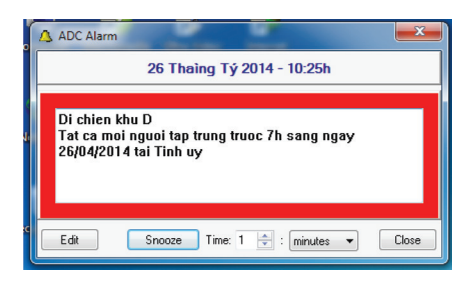

#### **2. Xóa Note:**

Bạn double click vào ngày muốn xóa, nhấn delete.

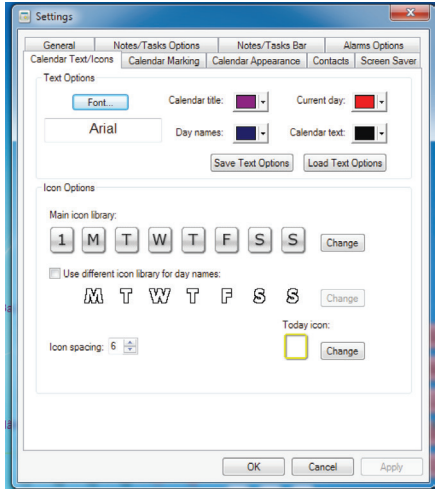

#### **3. Tùy chỉnh màu sắc:**

Tại góc phải bên dưới màn hình bạn vào mục setting

Ban có thể tùy chon chỉnh sửa như ý mình một số cái như font, màu sắc, vị trí hiển thị, âm báo ….

#### **4. Nhược điểm:**

- Chương trình không hỗ trợ tiếng Việt.

- Chỉ chạy trên PC, không hỗ trợ ra internet như gmail hay outlook

**BH**

### **Nông nghiệp đô thị**

Cây Mướp Đắng

Tên khác: Khổ qua, ô qua.

Tên khoa học: Momordica charantica L.

Mướp đắng là cây ăn quả được nhân dân miền nam rất ưa chuộng. Nhiều địa phương ở miền Bắc lại coi nó là một cây thuốc nam quý trong mùa hè hơn là giá trị của một cây thực phẩm.

#### **1. Kỹ thuật gieo trồng:**

Thời vụ: Mướp đắng có hai vụ trong một năm:

Vụ xuân: trồng tháng 2, tháng 3 Vụ thu: trồng tháng 8

Làm đất, bón lót và trồng: Luống mướp đắng làm rộng 1m50, cao 30 – 35 cm. Rạch một hàng ở giữa luống sâu khoảng 15-20cm, rông 30-40cm, rải phân lót vào, trộn đất rồi lấp kín. Bón lót như bón cho mướp ta.

Hạt mướp đắng ủ cho nứt mỏ quạ thì đem tra. Đặt hạt trên rảnh phân lót, cách nhau 20 – 30 cm.

#### **2. Chăm sóc:**

Vun xới, bón thúc: Vun xới và bón thúc cho mướp đắng giống như cho mướp ta, song vì mướp đắng trồng rất dày, lại sai quả vì thế phải bón thúc thường xuyên. Cứ 5 -7 ngày lại thúc một lần bằng phân nước, hoặc hai lần bón phân lại 1 lần bón bằng bùn cống rãnh, quả rất sai và đẹp mã. (*Còn nữa)*

#### **Nguyễn Anh Thư**

## Hướng dẫn cài đặt windows 8.1 Từ ổ đĩa cứng (tiếp theo)

Ở bước tiếp theo, một hộp thoại xuất hiện yêu cầu người dùng nhập vào Product Key để tiếp tục cài đặt – Product Key là chuỗi các kí tự được đính kèm theo khi bạn mua bản quyền Windows 8. Sau khi nhập xong chuỗi kí tự này, ta nhấp Next để tiếp tục cài đặt Windows 8.1. Cửa sổ tiếp theo hiển thị những thông tin về bản quyền, quy định của Microsoft ... về hệ điều hành Windows 8.1. Ban chỉ cần tick chon I accept the license terms và nhấn Next để có thể tiếp tục cài đặt.

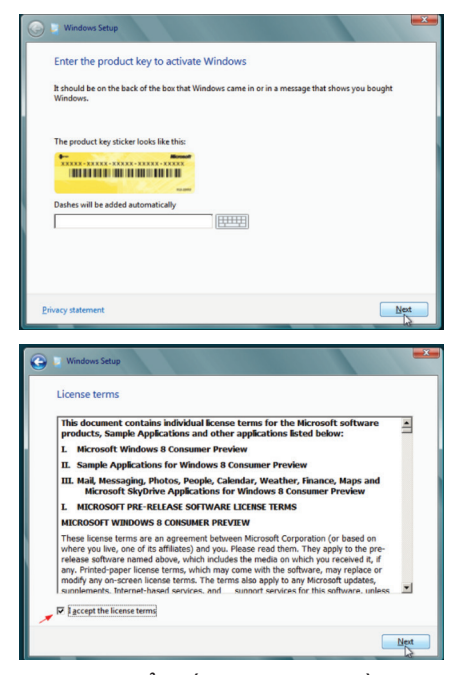

Cửa sổ tiếp theo yêu cầu bạn chọn lựa cách thức cài đặt : một là nâng cấp (Upgrade ), thay thế những tập tin của Windows 7/8 và vẫn giữ nguyên những tinh chỉnh hệ thống và những phần mềm đang sử dụng trong máy, hai là thực hiện việc cài đặt sạch hoàn toàn (Custom ) cho phân vùng hệ thống. Ở đây người viết bài gợi ý nên thực hiện việc cài đặt sạch hoàn toàn cho phân vùng hệ thống để có thể sử dụng hệ điều hành mượt mà và trơn tru hơn. Tiếp theo là tùy chon phân vùng bạn sẽ cài đặt Windows 8.1. Chọn phân vùng bạn sẽ cài đặt Windows 8.1. Tuy nhiên, ban chon tùy chọn là cài đặt sạch hoàn toàn nên tốt nhất là Format phân vùng bạn sẽ cài đặt Windows 8.1 lên.

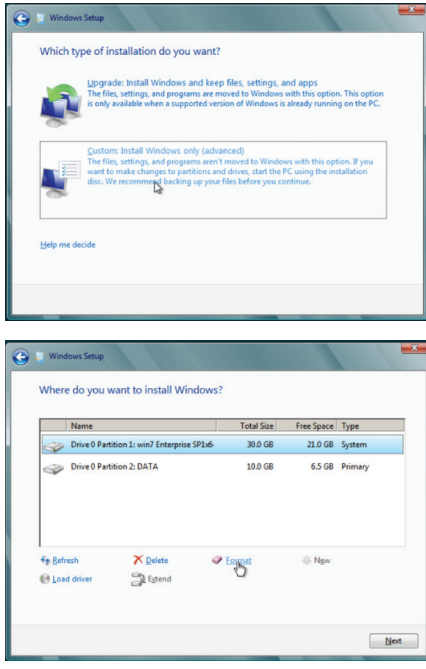

Sau khi nhất nút Format thì một hộp thoại hiện lên yêu cầu bạn có chắc chắn là Format phân vùng bạn đã chọn hay không. Bạn nhấn OK để trình cài đặt tự động Format. Sau khi Format xong ban nhấn Next để trình cài đặt bắt đầu sao chép file vào hệ thống. Tới đây chúng ta đã đi được ¾ quãng đường

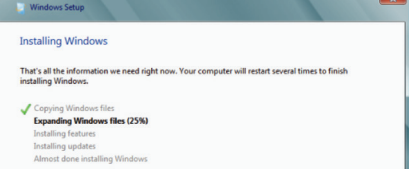

Sau khi hoàn tất phần cài đặt, máy sẽ tự khởi động lại và màn hình đầu tiên sau khi khởi động sẽ yêu cầu bạn chọn lựa cách cấu hình các thông số cho máy tính. Ở đây, nếu bạn muốn dễ dàng thực hiện thì chỉ cần nhấn vào nút Use Express Settings để Windows tự cấu hình

cho bạn ( Các thao tác Windows sẽ thực hiện được liệt kê trên màn hình ). Sau khi nhấn nút này, bước tiếp theo bạn sẽ đăng nhập vào máy tính. Ở hộp thoại này, chúng ta chọn vào dòng Sign in without a Microsoft account ở phía dưới cùng để đăng nhập mà không cần phải đồng bộ với tài khoản Microsoft ( Hotmail, Outlook, Live ) trực tiếp.

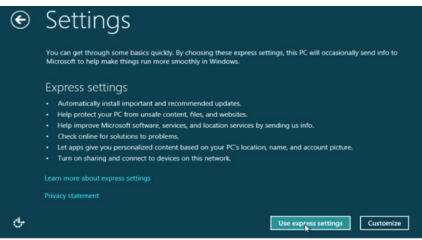

Màn hình hiện ra yêu cầu bạn nhập Username và Password, nhập lại Password cho Windows 8.1và nhấn Finish.

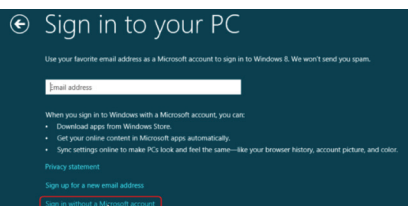

Bước cuối cùng đã hoàn thành, bạn sẽ phải chờ để Windows tiến hành cập nhật Driver, cấu hình máy tính của bạn. Sau khi cấu hình xong, máy sẽ tự khởi động lại và cuối cùng màn hình giao diện Metro sẽ hiện ra như ở dưới.

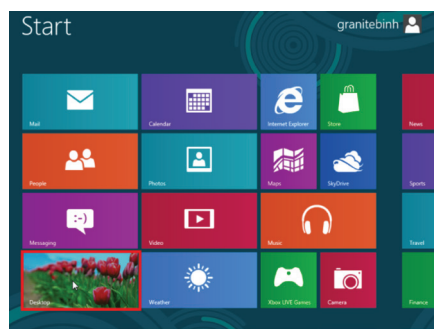

*Chúc các bạn thành công với hướng dẫn cài đặt này !*

**Lương Gia Định** 

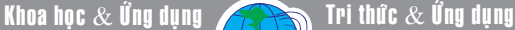

## Sử dụng bàn phím máy tính để gõ cho thiết bị Android thông qua cổng USB hoặc mạng Wifi.

**Hiện nay có nhiều loại bàn phím Bluetooth được sử dụng để kết nối với điện thoại thông minh của bạn, nhưng thứ bạn đang cần là một giải pháp miễn phí và tiện lợi nhất. Đúng vậy, nếu có thể sử dụng một bàn phím máy tính đầy đủ đề nhắn tin, gửi email, ghi chú hay bất cứ công việc đánh máy nào cho thiết bị Android thì quả là một điều tuyệt vời. Vậy để sử dụng bàn phím máy tính cho thiết bị Android thì phải làm thế nào? Câu trả lời là chúng ta phải cần đến một ứng dụng Android miễn phí, đó chính là Remote Keyboard. Ứng dụng này cho phép bạn dễ dàng kết nối bàn phím với điện thoại hoặc máy tính bảng Android thông qua Wi-Fi hay cổng USB trực tiếp. Điều đặc biệt việc cấu hình Remote Keyboard khá đơn giản, không đòi hỏi thao tác phức tạp.** 

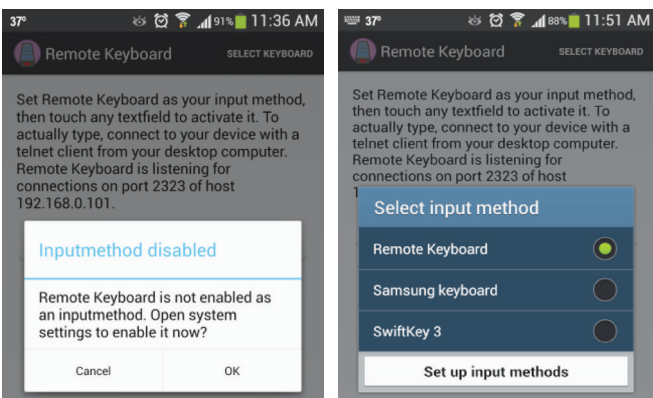

Trước tiên, phải chắc chắn rằng cả hai thiết bị điện thoại và máy tính của bạn được kết nối trên cùng một mạng Wi-Fi. Tiếp theo, tải về ứng dụng trên từ Google Play Store bằng cách tìm kiếm cụm từ Remote Keyboard hoặc theo đường link cuối bài viết. Sau khi cài đặt, kích hoạt nó và làm theo hướng dẫn trên màn hình. Chương trình sẽ yêu cầu bạn chọn một phương thức nhập liệu, ở đây chúng ta chọn Remote Keyboard và bấm vào nút Set up input methods.

Sau khi kích hoạt Remote Keyboard làm phương thức nhập liệu mặc định của bạn, ứng dụng sẽ cho biết cổng nghe và địa chỉ IP của thiết bị Android tương ứng. Bạn cần phải kết nối các thông số này với máy tính thông qua mạng Wi-Fi. Điều này có thể được thực hiện bằng cách sử dụng một Telnet client trên máy tính bằng các cấu hình sau đây:

Để sử dụng Telnet client, bạn sẽ cần đến một chương trình khác để dễ cầu hình, chẳng hạn như PuTTY. Đây là một công cụ nguồn mở cho phép người dùng tạo Telnet và các phiên SSH chỉ thông qua vài cú nhấn chuột. Ngoài ra đây còn là bản Portable, nên bạn không phải cài đặt trên hệ thống máy tính mà chỉ cần tải về (theo đường link phía cuối bài viết) và chạy nó thôi. Tại cửa sổ khởi động, bạn hãy nhập các thông số đã ghi nhận trong Remote Keyboard vào các ô nhập Host Name và Port, dưới mục Connection type chon Telnet, còn lại để mặc định, sau cùng nhấn nút Open để bắt đầu phiên làm việc của ban.

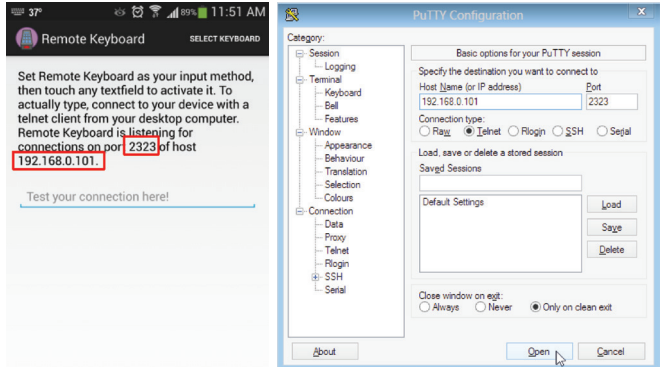

Bây giờ bạn sẽ được thực hiện với một giao diện dòng lệnh giống như Command Prompt trong đó có hiển thị trạng thái kết nối, và kết nối của bạn được tạo ra thông qua mạng Wi-Fi. Khi cửa sổ giao diện này được mở, bạn có thể sử dụng bàn phím máy tính để gõ cho thiết bị Android.

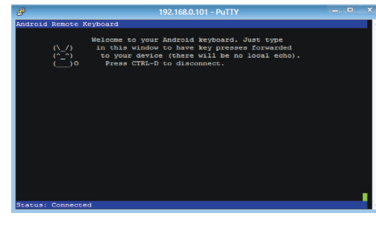

Với kết nối thông quả cổng USB, bạn chỉ cần cắm vào máy tính và cài đặt ứng dụng Remote Keyboard là có thể sử dung ngay mà không

cần đến bất cứ công cụ nào trên máy tính.

Thử nghiệm cho thấy PuTTy làm việc tốt nhất trong phiên bản hệ điều hành Windows 8, còn Remote Keyboard chỉ hỗ trợ trên phiên bản Android 4.2.2 Jelly Bean trở lên.

Link tải Remote Keyboard:

https://play.google.com/store/apps/ details?id=de.onyxbits.remotekeyboard

Link tải PuTTy: http://www.putty.org

**NGỌC ÂN**

#### **7. Sâu bệnh hại chính:**

#### **7.1 Sâu hại:**

- Rầy nhảy (rầy trắng) Psylidae ở Thái định danh là Allocaridara malayyensis (Crawford): Bám vào mặt dưới là non, đọt non chích hút nhựa làm là rụng, chết cành. Ngoài việc vệ sinh đồng ruộng, phát triển thiên địch như kiến vàng, có thể dùng các thuốc sau: Trebon 0,2%, Applaud-Mip 0,2%, Sevin 0,2…

- Sâu đục thân cành Zeuzera coffea: Ấu trùng là một loài sâu mình đỏ, đục ruỗng thân cành. Vệ sinh đồng ruộng: hủy bỏ và đốt các cành nhánh bị hại nặng trước mùa chúng vũ hóa. Chích thuốc trừ sâu theo tỷ lệ 1/5 hoặc hòa thuốc vào đất sét rồi miết kỹ vào lỗ đục. Dùng thuốc trừ sâu lưu dẫn…

- Sâu đục trái, đục hột ở Thái định danh là Mudaria magniplaga Wlk (Noctuidae) Ở Malaysia có tên là Plagideicta magniplaga Wlk

## Cây sầu riêng

Khoa học  $\&$  Ứng dụng  $\bigotimes$  Tri thức  $\&$  Ứng dụng

(Noctuidae): Ở giai đoạn quả còn nhỏ cần phun ngừa Sevin 0,2%, Ở Malaysia họ phun BHC nồng độ 0,1%

#### **7.2. Bệnh hại:**

Bệnh chảy mủ: Do Phythopthora Palmivora gây nên. Dùng Aliette 80 BHN ở nồng độ 0,25% hoặc Ridomil MZ 0,2%. Ngoài việc phun trên cây, lá, có thể hòa thuốc sệt rồi quét lên lên thân cây sau khi đã cạo sơ vỏ để thuốc dễ ngấm sâu, hay tưới nước thuốc vào gốc.

- Bệnh cháy lá chết đọt: Dùng Benlate 0,2%.

- Các bệnh thán thư, đốm rong, … có thể kiểm soát bằng Mancozeb 0,2%, Rovral 50BHN 0,15% vv. Hạn chế việc trồng quá dày làm vườn ẩm thấp.

#### **8. Thu hoạch:**

Để tự nhiên quả thường chín rụng về đêm, khi gõ vào trái chín có tiếng kêu rỗng. Nhiều nhà vườn

đã cột dây và cắt quả khi chín vì sợ rung từ trên cao quả dễ nứt, không để được lâu.

Ở các nước sản xuất sầu riêng nhiều như Thái, trái sầu riêng sau thu hoạch sẽ được phân loại theo trọng lượng và hình thể, loại nhỏ quá và to quá (>4kg) giá hạ, loại trung bình từ 2-3 kg có giá cao hơn. Các quả nở đều nhờ thụ phấn tốt sẽ có nhiều múi hơn các trái méo mó. Sầu riêng có thể dú chín bằng khí đá (độ 5-6 g Ca C $_2$ /kg quả).

Để dễ tách múi khi ăn, người ta dùng kìm có hàn thêm 2 mỏ để nạy cho dễ.

Ngoài ăn tươi người ta còn dùng làm chất tạo hương vị cho kem, bánh kẹo. Tại Thái Lan, nó còn được dùng làm mứt và sấy khô.

Cây sầu riêng cho huê lợi cao, thời gian cho quả kéo dài, nếu chăm sóc tốt có thể tới 60 năm.

#### **Nguyễn Cẩm Nhung**

## Kinh nghiệm trồng bưởi năm roi

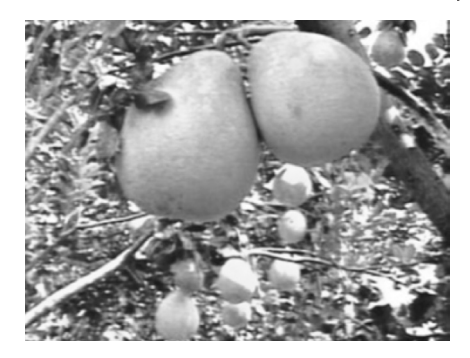

**- Về giống:** Chọn lấy giống ở những cây mẹ tốt, sạch bệnh, cho năng suất cao ổn định. Chiết lấy những nhánh phát triển ngoài trảng nắng.

**- Kỹ thuật làm vườn:** Đắp mô trồng cây có chiều cao 4cm, bề ngang 1m, nên chọn lớp đất mặt của ruộng trồng các loại đậu để đắp mô. Chia vườn ra từng líp, mỗi líp có bề ngang 7m, trồng cây theo hàng đôi, mỗi nhánh cách nhau 4m, hàng cách nhau 5m.

**- Bón phân:** Năm thứ nhất và thứ hai có trồng xen đậu, dưa leo nên tận dụng nguồn phân bón cho các loại hoa màu này để nuôi bưởi. Qua năm thứ 3, rãi 0,5kg phân 16-16-8 cộng với 0,5kg urê/ cây/năm chia điều nữa tháng rãi 1 lần. Qua năm thứ 4 trở đi rãi 700g 16-16-8 cộng với 700kg urê/cây/ năm, chia làm 3 lần rãi chính và nhiều lần rãi phụ. Các lần rãi chính cụ thể như: lần 1 vào thời điểm sau khi thu hoạch (tháng giêng) rải 100g, lần 2 vào lúc trước khi cây ra hoa (tháng 3 Âm lịch) rãi 500g và lần 3 rãi 200g sau khi đậu trái (tháng 5 Âm lịch).

**- Nước tưới:** Mùa mưa không tưới cho vườn cây, vào mùa nắng tưới 4-5 ngày/1 lần. Đến thời điểm giữa tháng giêng thì ngưng nước, tiến hành xiết nước để lá hơi xáo lại, tưới đẫm 3 ngày rồi rải phân (lần 2). Năm ngày đầu sau xiết nước, tiến hành tưới mỗi ngày 1 lần, sau đó cách 3-4 ngày/lần... đến khi cây ra bông thì tưới nước để đủ ẩm, vườn không bị khô nứt.

**- Phòng trừ sâu bệnh:** Vào tháng 3-4, cây ra lá non, phun thuốc trừ sâu vẽ bùa, rệp sáp, sau đó theo dõi thường xuyên tình trạng cây để ứng phó kịp thời.

#### **Quỳnh Anh**

## Những cặp đôi kỳ quái nhưng hoàn hảo của tạo hoá

Mỗi một loài sinh vật được tạo hoá sinh ra ít nhiều cũng đều có những đặc điểm nào đó đáng để so sánh mình với những loài khác về vẻ đẹp bên ngoài. Tuy nhiên vẻ đẹp ấy còn phụ thuộc vào rất nhiều yếu tố như môi trường sống, màu sắc, hình dáng hay những nét chấm phá mà chúng đôi khi phải tự trang điểm cho chính bản thân mình để hấp dẫn bạn tình. Nhiều loài sinh vật loài dưới con mắt con người chúng ta cực kỳ xấu xí, ghê sợ, gớm ghiếc thì trước mắt bạn tình của loài đó "nhất vào mùa giao phối") là những thiên thân hay nữ hoàng không có gì so sánh được và đó là sự thật hiển nhiên không có loài nào đẹp và hấp dẫn hơn chính bạn tình của mình. Với nàng cóc cái xù xì gớm ghiếc, những chiếc gai xù xì trên cơ thể vẫn sẽ có vẻ đẹp lung linh,huyền ào và hấp dẫn chàng cóc đực đến … Quên cả lối về.

Tuần này báo Thế giới tiếp thị sẽ gửi đến độc giả những loài bò sát kỳ quái và độc đáo nhất của thiên nhiên hoang dã Việt Nam.

#### **1. THẠCH SÙNG ĐUÔI THUỲ BA VẠCH - Ptychozoon trinotaterra**

Bạn sẽ cảm thấy nổi hết da gà khi nhìn thấy loài thạch sùng đuôi thuỳ này đang bám dính vào thân cây gỗ mục ở trong rừng. Cơ thể có nhiều các nốt sần lớn trên lưng. Ngón chân trước và bàn chân sau liền vào lớp da ở hầu khắp các ngón. Thân mảnh hơn và nhiều hoa văn trên cơ thể tạo thành từng dải đen, nâu, trắng mốc vòng quanh cơ thể và Ở những cá thể bị đứt đuôi tái sinh lại hầu như không thấy phần răng cưa xuất hiện mà thay vào đó là một mảng da dài kéo đến tận chót đuôi nhìn rất gớm ghiếc. Màng da bụng và da má khá rộng bành ra hai bên khi chúng nhảy từ cây này qua cây khác trong lúc lẩn tránh kẻ thù, săn mồi.

Đây là loài rất hiếm gặp không chỉ với bạn mà ngay cả các nhà nghiên cứu cũng ít có cơ hội để tiếp cận chúng trong thiên nhiên hoang dã.

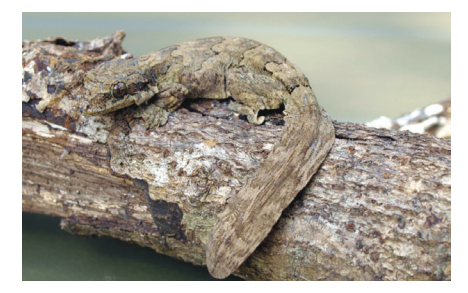

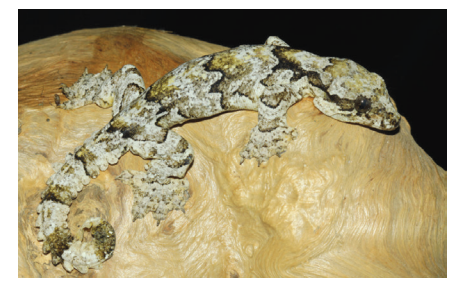

#### **2. THẠCH SÙNG ĐUÔI THUỲ Ptychozoon lionatum**

Người bà con thân thuộc với thạch sung duôi ba thuỳ được phát hiện ở Đồng Nai cho đến tận đảo Phú Quốc này có kích thước nhỏ hơn và các riềm đuôi hơi hướng về phía sau, không có các nốt sần lớn trên lưng, và ngón chân trước đầu tiên tách hẳn khỏi lớp da dọc theo cẳng tay. Thân mảnh hơn và ít hoa văn hơn. Đuôi của chúng hai bên có hình răng cưa và được xẻ sâu với 9 - 15 răng cưa.

Hoạt động về đêm và thường sống chung sinh cảnh với các loài thạch sùng khác. Thỉnh thoảng gặp chúng nghỉ trên thân cây vào ban ngày. Khi bị rượt đuổi, chúng thường nhảy xuống và dùng cánh da để bay qua cây khác, hoặc ít nhất là tránh cho khỏi ngã, thức ăn của loài này là các loài côn trùng nhỏ.

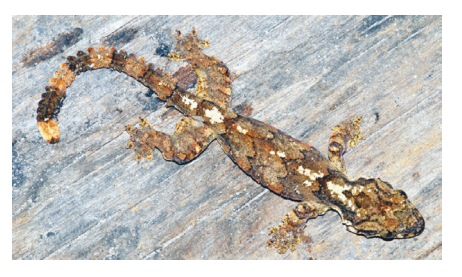

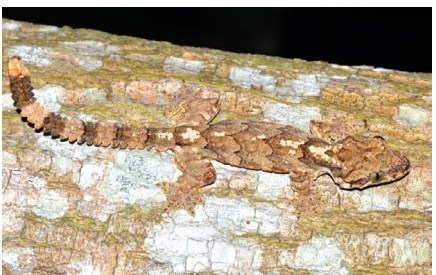

#### **3. THẰN LẰN RẮN HÁC Ophisaurus harti**

Các nhà nghiên cứu luôn cho rằng các cá thể trưởng thành của loài thằn lằn không chân này rất xinh đẹp. Cơ thể chúng được tạo hoá trang hoàng màu nâu đỏ nhạt với các vạch ngang màu xanh trên lưng. Các con nhỏ phía trên có màu nâu mờ xám xịt với các chấm đen nhỏ, chúng cũng có một dải màu nâu đậm chạy từ mõm, dọc theo hông phía trên đường rãnh, tới đuôi và một dải thứ hai hẹp hơn phía dưới đường rãnh. Các vảy hình chữ nhật sáng bóng tạo thành những sống chạy dài liên tục và được bố trí theo các hàng ngang thẳng. Nhưng bạn sẽ khóc thét khi nhìn thấy chúng trườn bò trong các đám lá mục kiểm ăn và bạn cũng không thể xác định được là thằn lằn hay rắn độc khi nhìn thấy chúng lần đầu.

Loài này phân bố ở vùng có khí hậu lạnh hơn sống chủ yếu ở miền Bắc và nơi có độ cao từ 1400m trở lên. Thức ăn của nó chủ yếu là côn trùng. Vào cuối mùa mưa nó đẻ từ 4 đến 7 trứng lẫn trong rác rừng; ▶

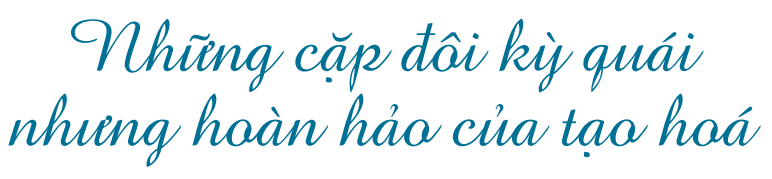

Con cái có tập tính canh gác và bảo vệ trứng. Thằn lằn con mới nở dài khoảng 1,8cm

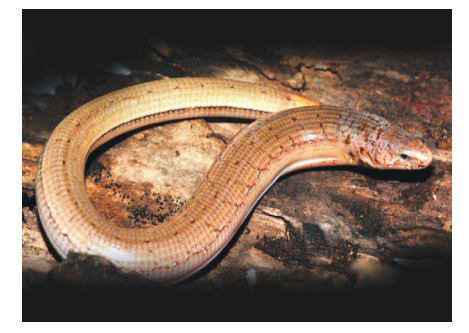

#### **4. THẰN LẰN RẮN SÔLỐPKY Ophisaurus sokolovi**

Kích thước nhỏ nhắn hơn người bà con của Thằn lằn rắn hác Ophisaurus harti, cơ thể được trang điểm một màu nâu nhạt và những hang vảy dọc khá đồng đều xếp dọc theo thân. Một vệt đen rất rõ chạy dọc từ giữa hông thân đến mút đuôi. Mặc dù không chân nhưng chúng thực sự là một kẻ quán quân về độ trườn và lẩn trốn nhanh như điện chui vào các đám thảm mục thực vật mỗi khi cảm nhận thấy bị đe doạ. Khi bị bắt chúng giả vờ chết bẳng cách nhắm mắt và thân hình mềm nhũn, thõng thượt. Nhưng chỉ trong tích tắc sơ hở của kẻ thù nó lao mình vào kẹt đá, hốc cây nhỏ hay những chiếc lá khô thì khó có cơ hội nhìn thấy lẩn nữa.

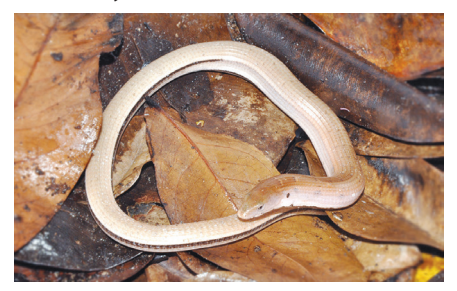

Loài mới phát hiện ở các dãy núi cao thuộc miền trung Việt Nam từ Huế đến Lâm Đồng. Nơi sống là các tầng cây thấp nơi các thảm mục thực vật dày, ẩm và hiếm khi nhìn thấy chúng ngoại trừ khi loài này sưởi nắng vào các buổi sáng mát trời hoặc sau cơn mưa.

#### **5. THẰN LẰN BÓNG CHÂN NGẮN Lygosoma quadrupes**

Rất nhiều cái tên được đặt cho loài "rắn có chân" này được mô tả trong các báo chí thời gian vừa qua. Nhưng với các nhà nghiên cứu nó chỉ là một loài thằn lằn vô hại và tứ chi của nó cũng có thể là một sai lầm của tạo hoá vì nó rất yếu không đủ sức để nhấc nổi thân hình vừa dài vừa nặng của chúng mà khiến nó phải trườn nhanh hơn bước trên mặt các thảm mục của rừng. Làn da được bao bọc bởi một chiếc áo giáp sừng bóng lộn, chắc chắn với hàng ngàn chiếc vảy nhỏ li ti ti. Dài đuôi 7cm, tổng chiều dài 15cm. Loài thằn lằn rất dài này tiêu biểu nhất cho lối sống trong hang trong số các loài thằn lằn thuộc giống Lygosoma. Các chi thu nhỏ lại rất nhiều nhưng vẫn có năm ngón. Chỉ có một giác bám và không có phần trên mũi, có lẽ bởi vì chúng nối với vảy trên mũi.

Loài này thường được tìm thấy trong các khúc gỗ mục. Thức ăn là loài ăn mối và ấu trùng. Chúng hoạt động ban ngày. Mỗi lần sinh sản từ 2 hoặc 3 trứng, trứng nở sau năm tuần.

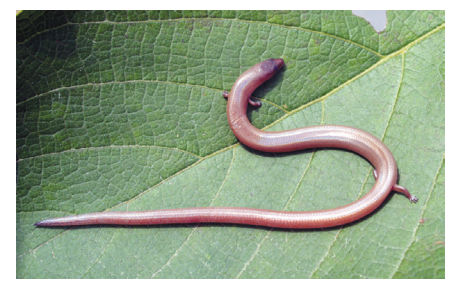

#### **6. THẰN LẰN BÓNG THIÊN THẦN Lygosoma angeli**

Những hàng vảy xếp đều được phản chiếu lung linh dưới ánh nắng mặt trời sau những cơn mưa dài khiến chúng phải điều tiết thân

nhiệt bằng cách phơi nắng. Ánh mắt láo liên của nó rất cảnh giác với những đe doạ xung quanh và chỉ cần một tiếng động nhỏ cũng đủ để cho nó ba chân bốn cẳng chạy trốn vào bụi cây rậm rạp gần nhất. So với họ người hàng thần lằn bóng chân ngắn Lygosoma quadrupes thì kích thước lớn hơn gấm 2 đến 2,5 lần nhưng chiều dài đuôi ngắn hơn và tứ chi bé xíu cũa chúng cung không phải là một bộ phận thích hợp để dung vào sức nâng cơ thể.

Với thân hình thuôn dài. Có 30 hàng vẩy quanh giữa thân, những vẩy trên lưng không lớn hơn các vẩy khác. Có 110-115 vẩy dọc theo sống lưng tính từ vảy đỉnh đến vị trí tương ứng với rìa sau của chi sau. Các chi rất ngắn, các ngón có kích thước đều nhau, kể cả các ngón chân trừ ngón I. Có 5 bản mỏng dưới ngón chân thứ 4. Đuôi dầy ở phần gốc, tương đương độ dầy của thân. Mi mắt dưới có vẩy. Có vảy trên mũi, các vảy này tiếp xúc với nhau ở giữa. Vảy trước trán nhỏ và tách biệt nhau. Vảy trán dài bằng vảy tránđỉnh, chỉ có 1 vảy trán đỉnh. Hai vảy đỉnh tiếp xúc nhau ở phía sau vảy gian đỉnh, nhỏ hơn rất nhiều so với vảy trán đỉnh. Không có vảy gáy. Vảy thái dương không phát triển, lỗ tai ngoài chỉ là 1 chấm nhỏ, có 7 vảy môi trên, vảy thứ 4 hoặc thứ tư và thứ năm nằm phía dưới ổ mắt.

**Phùng Mỹ Trung**

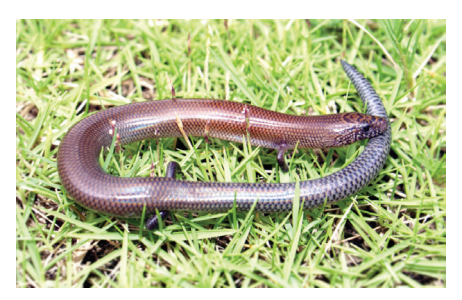

## Tạo bộ đĩa cài đặt windows XP với đầy đủ driver Sata

Hiện nay, hầu hết các máy tính đều chuyển sang giao thức AHCI (Avanced Hub Control Interface) cho các ổ đĩa cứng để thay thế cho chuẩn IDE (Integrated Drive Electronics) vốn có tốc độ chậm chạp. Đây cũng chính là nguyên nhân khiến nhiều người không thể cài đặt Windows XP trên các máy tính có đĩa cứng giao tiếp AHCI (dùng cho các ổ đĩa cứng SATA/ SATA2). Thông thường, người dùng sẽ phải tự tích hợp thêm bộ driver AHCI từ nhà sản xuất vào đĩa cài đặt hoặc chép chúng vào đĩa mềm để cài thủ công khi Windows yêu cầu. Nếu không cài đặt driver AHCI thì người dùng sẽ gặp thông báo lỗi là một màn hình màu xanh với các dòng chữ màu trắng khi Windows XP chính thức bắt đầu quá trình cài đặt. Nhất là khi cài đặt trên các laptop đời mới.

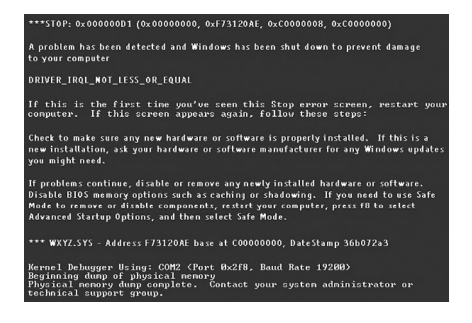

Bạn sẽ có nhiều cách để tích hợp driver AHCI vào bộ cài đặt Windows XP, tuy nhiên, cách đơn giản nhất là sử dụng tiện ích miễn phí nLite, tải về từ địa chỉ http:// www.nliteos.com. Lưu ý, tiện ích này yêu cầu máy tính phải có cài đặt .NET Framework 2.0 trở lên (bạn sẽ tìm thấy liên kết tải về từ trang web trên). Nếu bạn đang dùng Windows 7 thì không cần phải cài đặt thêm .NET Framework 2.0 nữa. Sau đây là cách thức giúp bạn dễ dàng tích hợp driver AHCI của hầu hết các dòng mainboard phổ biến vào bộ cài đặt Windows XP, trong đó, driver AHCI của Intel có từ phiên bản AHCI4 đến AHCI9. Bạn có thể tải về bộ sưu tập driver AHCI dùng cho hầu hết các mainboard, dung lượng 3,24MB theo địa chỉ http://www.mediafire. com/?bbrway6rzo3afhw

#### **Tích hợp AHCI vào bộ cài đặt Windows XP**

Công việc đầu tiên mà bạn cần làm là chép toàn bộ các tập tin, thư mục có trong đĩa CD (hoặc tập tin ISO) vào một thư mục trên đĩa cứng của máy tính, ví dụ D:\ WinXP, tiếp theo, bạn giải nén tập tin SATA\_10\_2010\_for\_Nlite.rar rồi chép thư mục chứa bộ driver AHCI vào thư mục D:\WinXP.

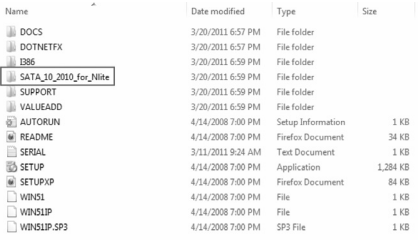

Sau khi cài đặt thành công nLite, bạn bấm chuột vào biểu tượng của nó trên desktop để khởi động chương trình. Từ cửa sổ Welcome, ban nên chon Vietnamese trong khung Language để chọn sử dụng giao diện tiếng Việt. Sau khi chọn xong, nhấn nút Tiếp tục để xác nhận.

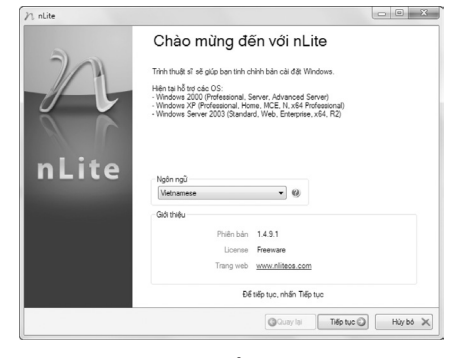

Trong cửa sổ tiếp theo, bạn

bấm nút "Chon.." trong mục "Chọn thư mục chứa tập tin cài đặt Windows" sau đó chon thư mục WinXP có chứa bộ cài Windows XP mà bạn đã chuẩn bị ở bước trên. Lúc này, nLite sẽ tiến hành phân tích các thông tin của bộ cài đặt. Sau khi quá trình phân tích kết thúc, bạn nhấn nút "Tiếp tục" 2 lần để xác nhận.

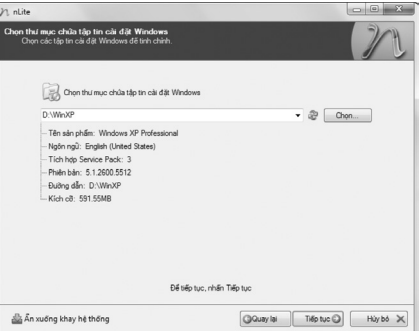

Lúc này, bạn sẽ được đưa tới cửa sổ "Lựa chọn các thao tác", tại đây, bạn hãy lần lượt bấm chuột vào các nút bấm "Tích hợp trình điều khiển", "Cài đặt tự động" và "Tạo ảnh ISO có thể Boot". Sau khi chọn xong, nhấn nút Tiếp tục để xác nhận.

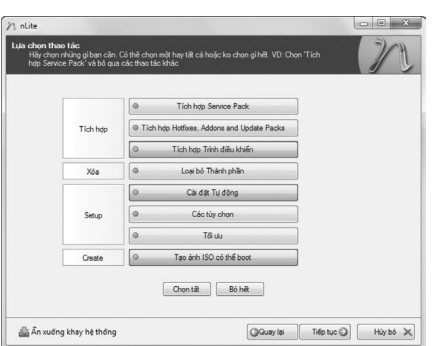

Lúc này, bạn sẽ được đưa tới một cửa sổ có tên là "Tích hợp trình điều khiển", tại đây, bạn hãy bấm chuột vào nút "Đưa vào", tiếp đó, chọn Multiple Driver Folder rồi chọn tiếp thư mục SATA\_10\_2010\_ for Nlite (có trong thư mục D:\ WinXP), nhấn OK để xác nhận. Đây là thư mục chứa bộ driver AHCI mà

14

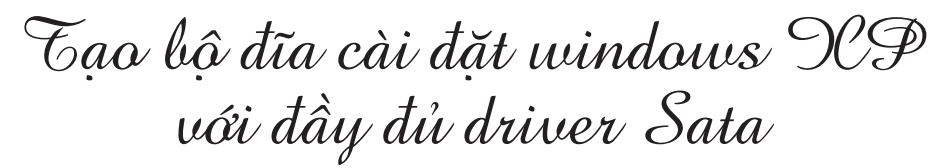

ban sẽ tích hợp vào bộ cài đặt.

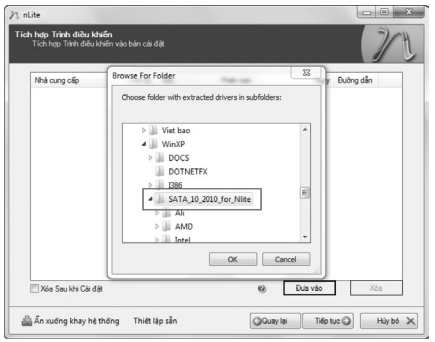

Lúc này, một cửa sổ thông báo có tên là Select multiple drivers to intergrate hiện ra, tại đây, bạn nhấn chuột vào nút "Chọn tất" để lựa chọn toàn bộ các tập tin hiện có trong danh sách. Nhấn OK để xác nhận.

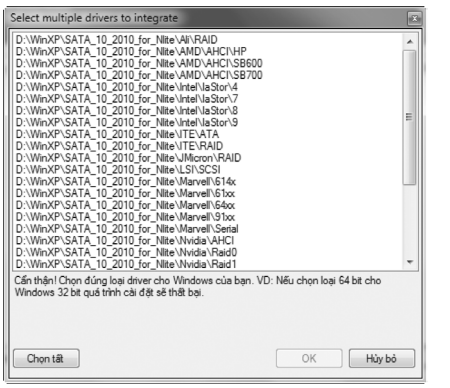

Lập tức, một cửa sổ thông báo khác có tên là Storage Device Text Mode Driver hiện ra, tại đây, ban hãy đánh dấu chọn vào ô "Trình

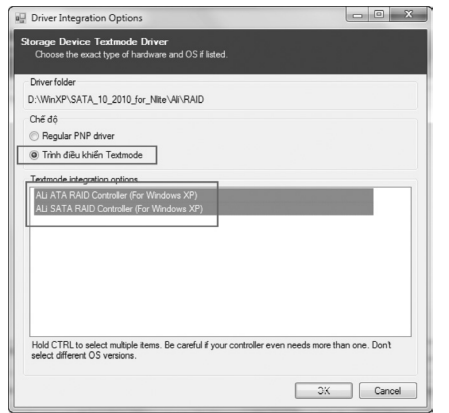

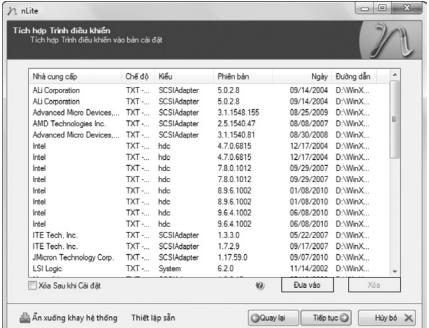

điều khiển Textmode" sau đó chọn các tập tin AHCI có trong danh sách (có thể dùng phím Ctrl để chọn lựa nhiều tập tin. Nhấn OK để xác nhận. Thực hiện lại các thao tác tương tự cho đến khi nLite không còn hiện thông báo này ra nữa rồi nhấn nút "Tiếp tục" để xác nhận.

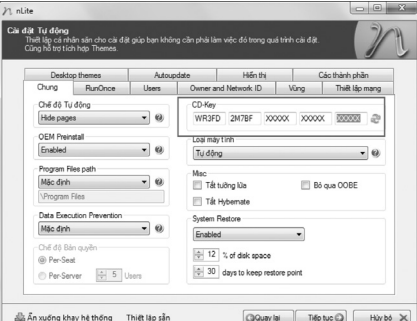

Lúc này, bạn sẽ được đưa tới cửa sổ có tên là "Cài đặt tự động". Từ cửa sổ này, bạn có thể thiết lập một số thông tin để Windows XP tự động cài đặt chúng, tuy nhiên, trong khuôn khổ bài viết này, chỉ xin được hướng dẫn cách để Windows XP tự động điền CD key trong quá trình cài đặt nhằm giúp

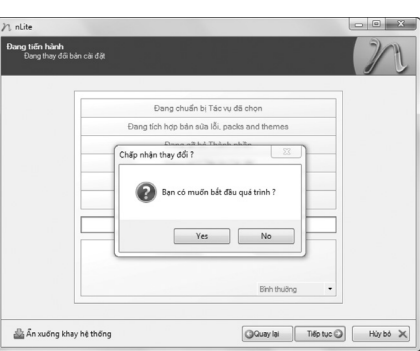

bạn có thể tiết kiệm được thời gian. Bạn chỉ cần nhập serial cài đặt tương ứng của bộ cài đặt vào các ô trong mục CD-key. Nhấn nút "Tiếp tục" để xác nhận.

Một cửa sổ có tên là "Chấp nhận các thay đổi?" hiện ra, tại đây, bạn hãy nhấn Yes để xác nhận. Lúc này nLite sẽ tiến hành quá trình tích hợp driver AHCI vào bộ cài đặt, sau khi quá trình tích hợp kết thúc, nhấn nút "Tiếp tục" để xác nhận.

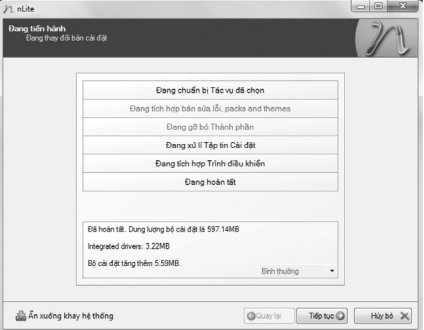

Lúc này, bạn sẽ được đưa tới cửa sổ có tên là "Tạo ảnh ISO có thể boot". Tại đây, bạn hãy chọn "Tạo ảnh" trong mục "Chế độ" sau đó nhấn nút "Tạo tệp ảnh ISO" sau đó chọn nơi lưu trữ rồi nhấn nút Save để tạo ra một tập tin ISO chứa bộ cài đặt Windows XP tích hợp driver SATA và có khả năng tự khởi động để cài đặt trong môi trường DOS. Sau khi tạo xong tập tin ISO, bạn nhấn nút "Tiếp tục" sau đó nhấn nút "Kết thúc" để đóng cửa sổ nLite lại.

Vậy là xong, công việc còn lại của bạn là ghi tập tin ISO vừa tạo thành một chiếc đĩa CD rồi dùng nó để cài đặt cho tất cả các máy tính có ổ cứng SATA sử dụng giao tiếp AHCI.

#### **Võ Xuân Vỹ**

## Xem mã định dạng dễ dàng trong Word 2010 với Cross Eyes (tiếp theo và hết)

Nội dung hướng dẫn sẽ được mở ra trong Word. Chú ý: khi hướng dẫn mở ra, cửa sổ CrossEyes ở dưới cùng của cửa sổ Word sẽ bị đóng lại. Để mở lại cửa sổ CrossEyes, bạn hãy làm theo các bước trên một lần nữa. Các định dạng sẽ được hiển thị bằng màu sắc, xung quanh các văn bản áp dụng, giống như Reveal Codes trong Word Perfect.

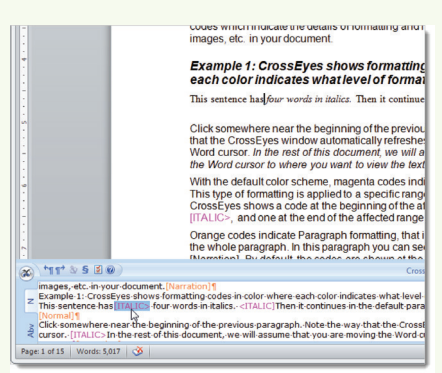

Ví dụ, có hai đoạn văn bản bên dưới Example 2 trong phần hướng dẫn mà bạn nhìn thấy chúng có vẻ giống nhau. Tuy nhiên, khi bạn nhìn vào các định dạng trong CrossEyes, bạn sẽ thấy dòng một được định dạng Heading 1 và dòng hai là kiểu [BOLD].

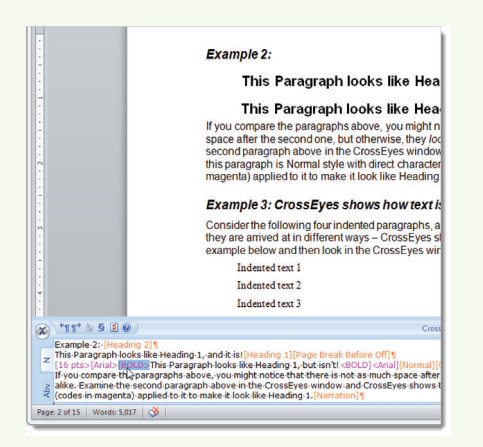

16

Có những lựa chọn bạn có thể thiết lập trong CrossEyes để tùy chỉnh nó. Bấm vào nút menu CrossEyes và chon Options.

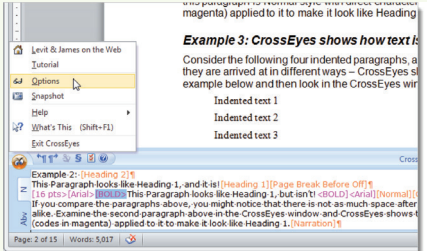

**Chú ý:** Bạn cũng có thể nhấp vào nút Options trên thanh công cụ CrossEyes hoặc nhấn Alt + O (chữ O, không phải số không).

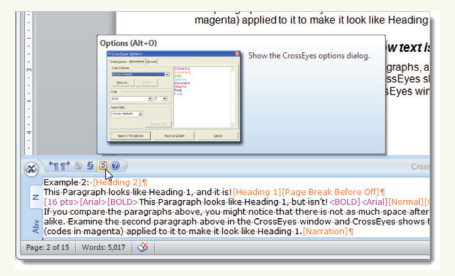

Thẻ Detail Options cho phép bạn xác định các chi tiết để hiển thị, vị trí hiển thị thuộc tính đoạn, và làm thế nào để hiển thị các trường chứa mã.

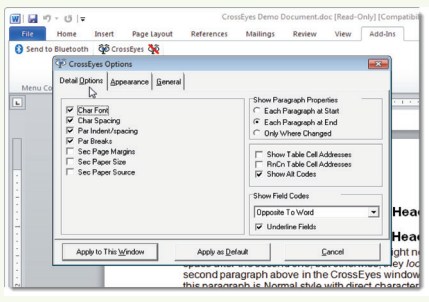

Thẻ Appearance cho phép bạn thay đổi màu sắc được sử dụng để hiển thị các loại khác nhau của định dạng, phông chữ để sử dụng cho các mã định dạng, và chiều rộng của dấu nháy.

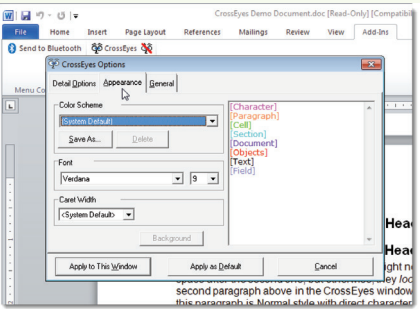

Thẻ General cho phép bạn thay đổi phím tắt sử dụng để chuyển đổi giữa các tài liệu Word và cửa sổ CrossEyes. Ban cũng có thể chon Default View và Enable Logging.

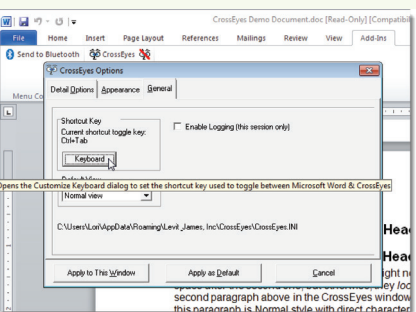

Bạn cũng có thể nhấp đôi chuột vào một mã định dạng trong cửa sổ CrossEyes để mở hộp thoại dùng để thay đổi định dạng. Để đóng cửa sổ CrossEyes, nhấn vào nút X ở phía trên, bên phải của cửa sổ.

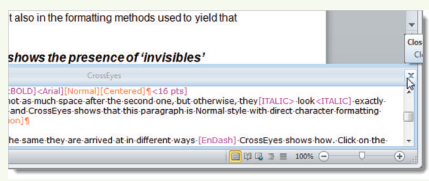

#### **Võ Xuân Vỹ**

#### Phát hành vào ngày 20 hàng tháng

Tổng biên tập: PGS.TS. Phạm Văn Sáng - Phó Tổng Biên Tập: ThS. Nguyễn Văn Liệt Thư Ký: KS. Lê Phát Hiển - CN. Nguyễn Hùng Cường (Biên tập chính) Điện thoại: 0613.822.297 - Fax: 0613.825.585 - Email: nostdn@vnn.vn GPXB số: 006/GP.STTTT do Sở Thông Tin và Truyền Thông tỉnh Đồng Nai cấp ngày 04/3/2014. Số lượng in 5.100 bản. In tại CTY TNHH in L.B.T (ĐT: 061.393.8888)

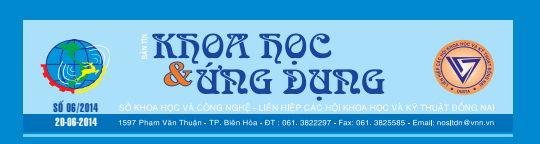